# Player Registration

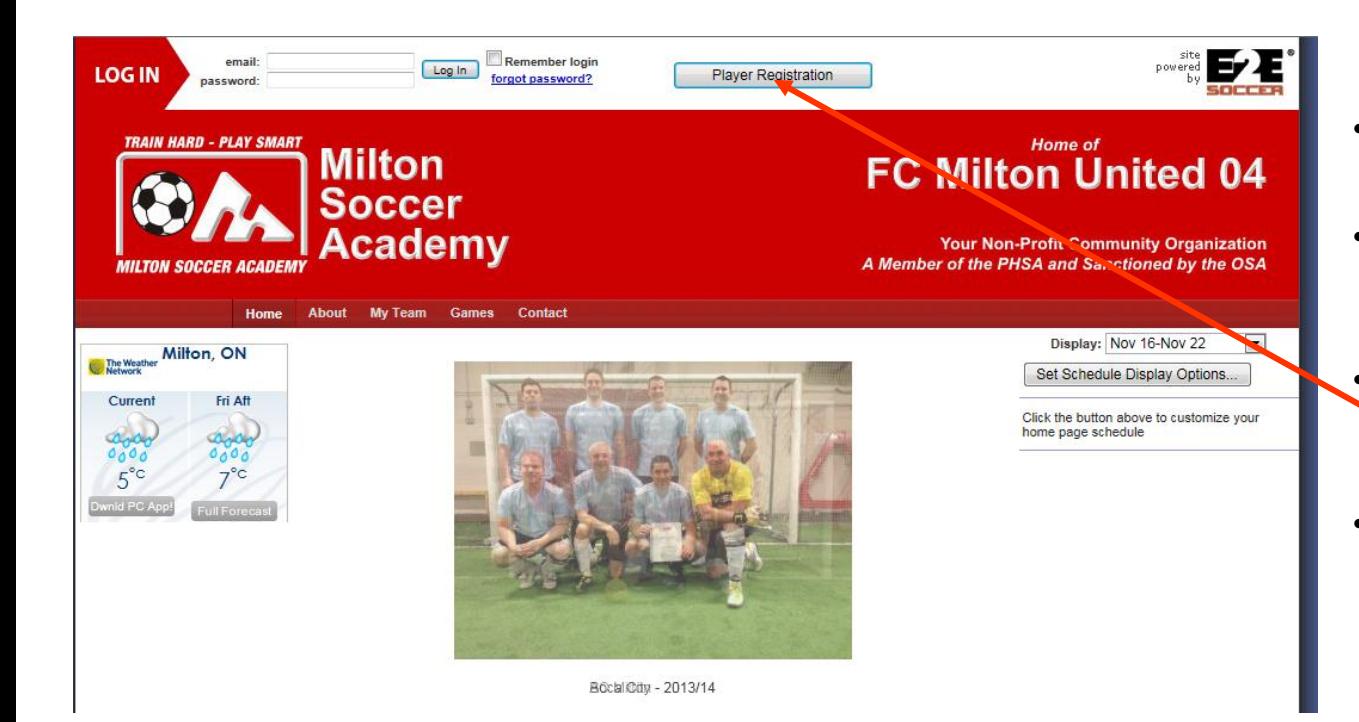

- In your browser, go to: **milton.e2esoccer.com**
- Each player must complete the player registration process
	- Under 18 players must be completed by a parent or guardian
- To start the process click the Player Registration button on the home page

## Select your team

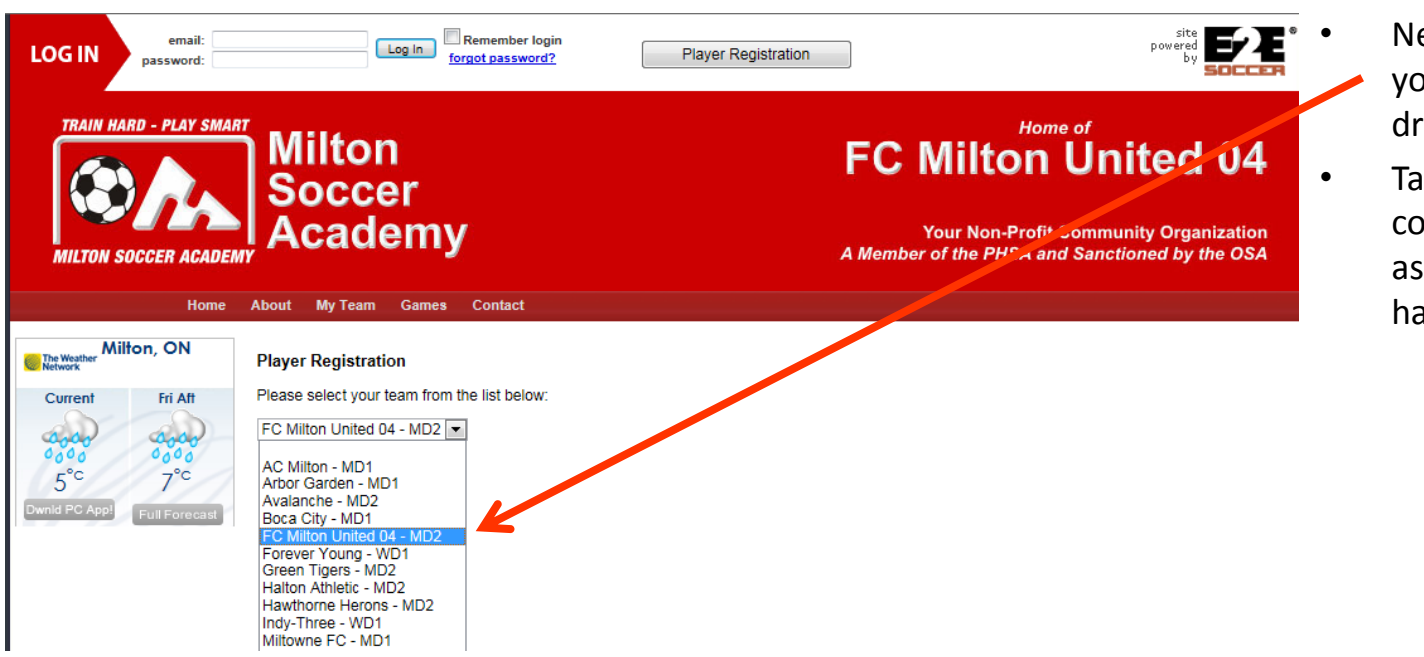

- Next you must select your team from the drop down list
- Take care to pick the correct team name as several teams have similar names

## Player Registration

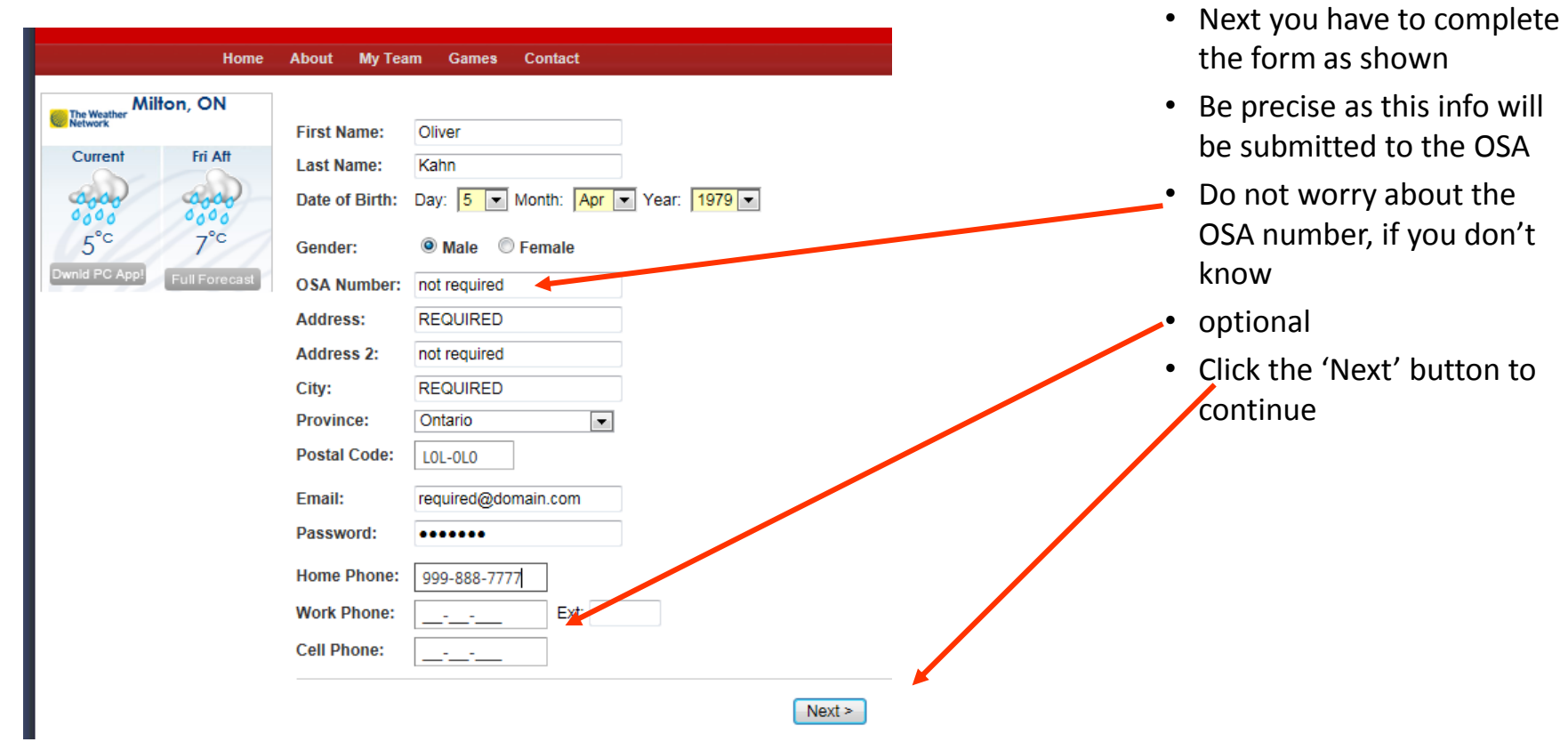

# Confirmation

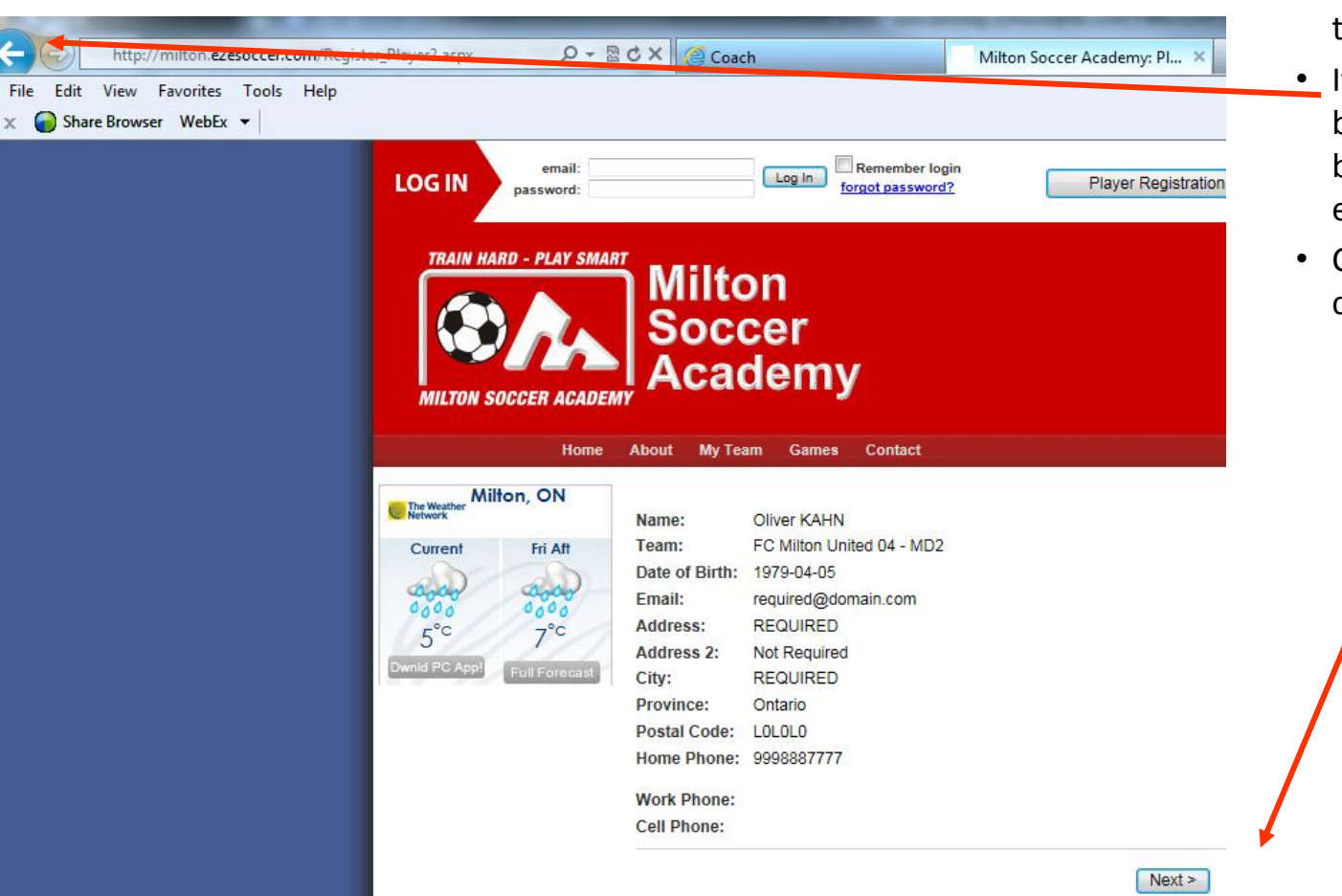

- The next page will ask you to confirm the information
- If you made a mistake, go back using the browser buttons to correct any errors
- Click the 'Next' button to continue

# Player History

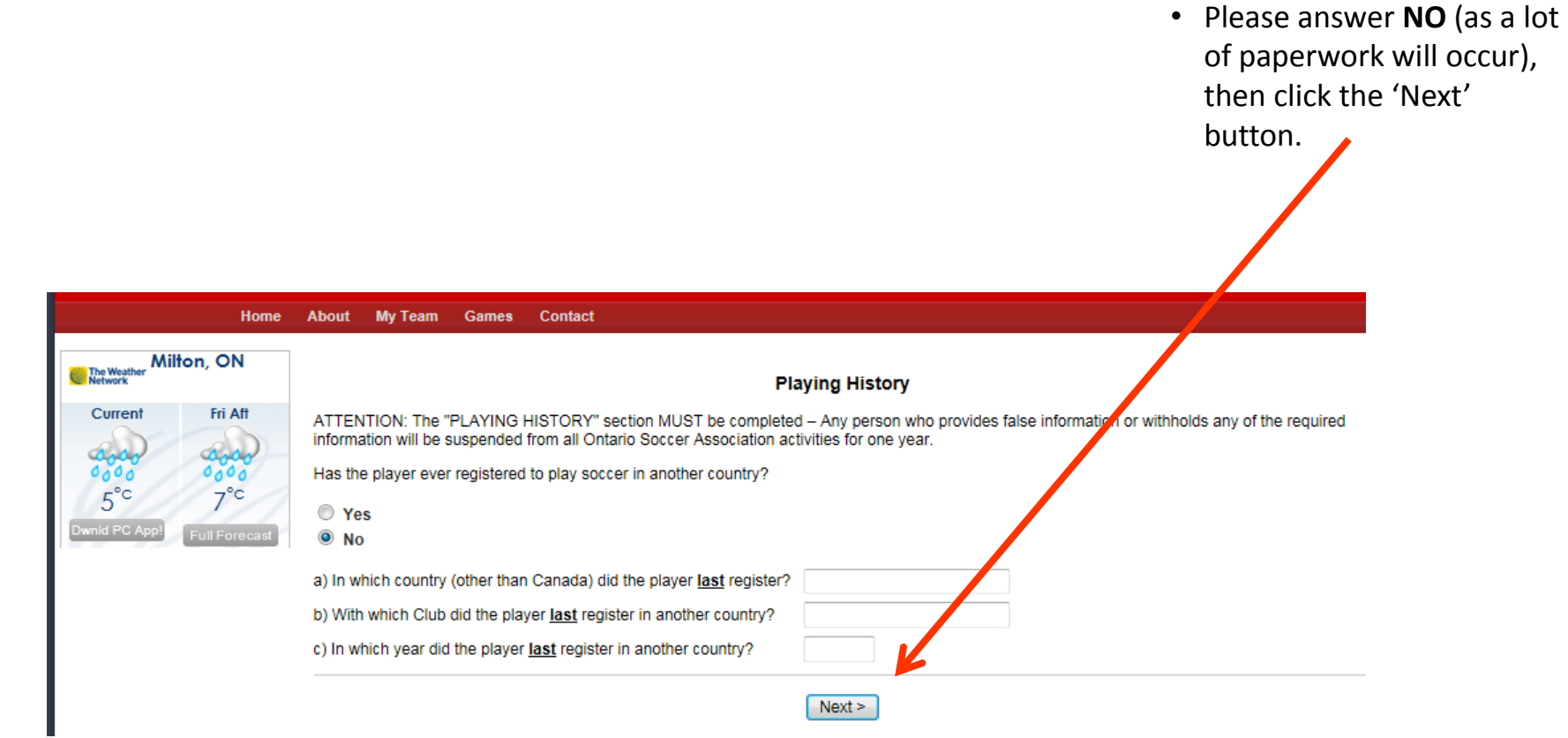

## **Consent and Waivers**

4. Furthermore, I am aware:

- That injuries sustained in soccer can be severe;
- That I may come into close contact with other participants, including the possibility of accidental and unexpected contact:
- · That I may experience anxiety while challenging myself during the activities;
- That my risk of injury is reduced if I follow all rules adopted during training; and
- That my risk of injury increases as I become fatigued.

### **Release of Liability**

5. In consideration of the Organization allowing me to participate as a Participant, I agree:

- a) To assume all risks arising out of, associated with or related to my participation;
- b) To be solely responsible for any injury, loss or damage that I might sustain while participating; and
- c) To release the Organization from liability for any and all claims, demands, actions and costs that might arise out of my participating, even though

such risks, injuries, loss, damage, claims, demands, actions or costs may have been caused by the negligence of the Organization.

### **Accident Insurance**

Executing this agreement will not preclude you from accident insurance coverage, subject to the terms and conditions of The Optano Soccer Association's insurance policy.

I have read and agree to all of the abov

Submit

• You should read through the consent for use of personal information, Terms & Conditions as well as the Waiver.

Check off the agreement and click 'Submit'

• Your team manager will be sent an email to approve your registration.